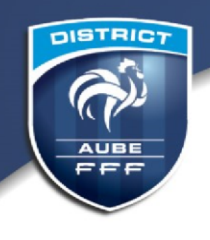

# **Footclub Engagements Procédures Modifications FMI FAQ**

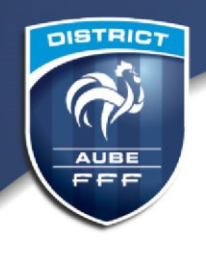

# **Footclubs**

# **Utilisateur**

#### **Comment changer de Correspondant Footclub ?**

-Sur la page d'authentification (utilisateur et Mot de Passe)

-Cliquez sur « démarches administratives »

- Renseigner le code secret et le mot de passe OFFIFOOT (*Si vous n'avez pas ces codes, vous pouvez les trouver dans Footclubs en allant dans Menu-Organisation-Codes OFFIFOOT*)

-Une nouvelle fenêtre s'ouvre, cliquer sur « demander le

changement de Correspondant Footclub » **-**Renseigner les

éléments demandés, puis Valider

**-**un document pré rempli apparait à l'écran, imprimer, signer et renvoyer ce document (par mail ou par courrier) à la Ligue afin que nous puissions valider votre demande :

#### SANS CE DOCUMENT, LA LIGUE NE POURRA PAS EFFECTUER LE CHANGEMENT.

#### **Combien de Correspondant Footclubs peut-on avoir ?**

Un seul Correspondant Footclub est possible par club.

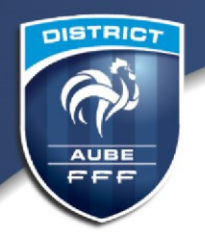

#### **Comment modifier le mot de passe ?**

-Connectez vous sur votre compte

-Cliquez sur votre nom, visible au-dessus du menu de Footclub, dans le coin supérieur gauche

-Indiquez votre nouveau mot de passe et confirmez-le. Les indicateurs de contrôle passent au vert quand le mot de passe respecte les critères de sécurité de la F.F.F.

# **Inscription à une compétition**

#### **Comment inscrire mon équipe à une compétition ?**

-Cliquer sur le menu « Compétitions », puis « Engagements »

-Cliquer sur « Engager une équipe »

-Cocher la compétition correspondante, puis « Suivant »

-Sélectionner l'équipe à inscrire

-Il faut maintenant saisir l'installation que l'équipe utilisera, ici 2 choix :

 -Soit sélectionner l'installation déjà prédéfini dans le menu déroulant installation

 -Soit rechercher une installation existante par nom et/ou localité. Un résultat de la recherche vous permettra de saisir la bonne installation

-Vous pouvez maintenant effectuer des désidératas, qui seront transmise au District de l'AUBE.

-L'engagement est transmis au District, vous pouvez saisir un nouvel engagement par le bouton « nouvelle saisie »

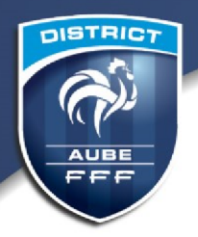

# **Modification de match**

#### **Comment effectuer une demande de modification ?**

-Cliquer sur l'onglet « Compétition », puis « Rencontres »

-Remplir « Catégorie » et « Date » de la rencontre à modifier

-Cliquer sur la date de la rencontre (ex : 18/04/2019) -Faire défiler la page jusqu'en bas où apparaitra un bouton « Saisir une demande de modification » et Cliquer

-Possibilité de modifier la date, l'heure et le lieu. Il faut uniquement renseigner ce qui doit être changé (exemple : changement de date) et inscrire OBLIGATOIREMENT le motif

-Cliquer ensuite sur « Valider »

La demande est alors envoyée. L'équipe adverse recevra un mail et devra donner une réponse à votre demande, toujours via footclub.

#### **Une fois que le club adverse à accepter, le changement est-il automatique ?**

Non, la modification doit d'abord être validée par la commission compétente. Si elle juge valable le motif et que la modification n'entraine pas de problèmes particuliers, alors le District confirmera le changement et le site sera automatiquement mis à jour. Si la Commission refuse, les clubs seront notifiés par mail.

# **FMI**

#### *Avant match*

#### **Quels sont mes identifiants FMI ?**

Les identifiants FMI sont les mêmes identifiant que pour l'accès Footclub.

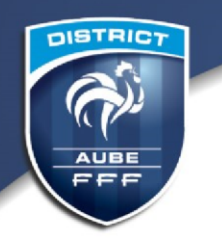

#### **Que faut-il faire le jour du match en cas de licence « non active » ou « non validée » ?**

L'intéressé peut participer à la rencontre aux risques et périls du club, sans qu'il soit besoin qu'il présente une pièce d'identité et un certificat médical. L'arbitre n'a pas à interdire la participation du joueur.

C'est au club de prendre la responsabilité d'aligner ou non le joueur :

-soit le club sait que le dossier du joueur est complet mais qu'il n'a pas encore été traité par la Ligue. Le club peut alors choisir d'aligner le joueur dès lors qu'il est certain qu'il remplit les conditions de qualification et de participation à la rencontre.

-soit le club sait que le dossier du joueur n'est pas complet ou à tout le moins a un doute à ce sujet. Si le club décide malgré tout d'aligner le joueur, il prend le risque que le joueur soit inscrit sur la feuille de match sans remplir les conditions de qualification et/ou de participation et devra alors assumer les éventuelles conséquences de son choix (perte du match par pénalité suite à des réserves ou une réclamation du club adverse).

#### **L'équipe adverse n'est pas là, dois-je quand même remplir la FMI ?**

Il faut obligatoirement remplir la FMI et l'envoyer au District.

Voici la procédure à effectuer en cas d'absence de l'adversaire :

- *Réaliser votre composition d'équipe et la valider*
- *Remplir les infos arbitres. Il faut impérativement trois noms d'arbitre (central, assistant 1 et assistant 2). Si vous n'avez pas d'assistant 2, saisir « x » pour les nom et prénom + « 0 » pour le numéro de licence*
- *Créer le mot de passe arbitre puis valider*
- *Cliquer sur « signatures d'avant-match »*
- *Faire signer le capitaine recevant et l'arbitre*
- *Cocher équipe absente pour l'adversaire*

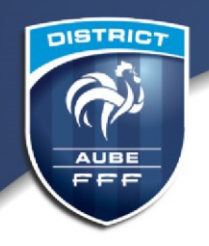

– *Vous pouvez alors accéder aux « faits de match »*  – *pour l'onglet résultat, saisir « match non joué » -préciser le mot motif, équipe visiteuse absente* 

*-réaliser les signatures d'après match de la même manière – clôturer la FMI*

#### **J'ai créé un compte utilisateur pour la FMI à mon dirigeant mais lorsqu'il essaye de se connecter à l'application ou sur** <https://fmi.fff.fr/>**[,](https://fmi.fff.fr/) il n'a pas accès et un message apparaît en indiquant « mot de passe invalide ou utilisateur invalide ».**

Lorsque vous créez un accès à un dirigeant via Footclubs, vous devez cocher « Gestion Feuille de Match Informatisée » puis ne pas oublier de choisir l'équipe ou les équipes à laquelle (auxquelles) vous lui donnez accès. Si vous n'avez pas coché ces cases, l'accès ne lui sera pas autorisé pour la FMI. De plus, lorsque vous créez un accès à une personne, il doit activer son compte avec l'email reçu en allant su[r](https://footclubs.fff.fr/) [https://footclubs.fff.fr](https://footclubs.fff.fr/)

#### **Je suis club visiteur et ce n'est pas la dernière composition que j'ai transmise qui apparaît, pour quelles raisons ?**

Votre préparation doit avoir été effectuée avant que le club recevant charge les données de la rencontre. Si vous constatez qu'il ne s'agit pas de la dernière composition, il est probable que les données ont été chargées avant votre dernière préparation. Vous pouvez vérifier l'horaire de la transmission de l'équipe adverse sur la page d'accueil de

l'application. Si celle-ci est correcte, vous avez omis d'enregistrer votre composition. Dans tous les cas, il est conseillé

-pour l'équipe visiteuse d'effectuer sa préparation au plus tard la veille du match.

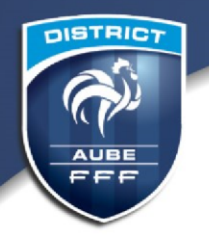

-pour le club recevant, il est demandé de charger les données le matin du match.

#### **J'ai 2 rencontres sur mon terrain consécutivement, comment dois je me préparer ?**

Il faut une tablette par rencontre, une seule tablette n'est pas suffisante pour préparer la 2eme rencontre alors que celle-ci est bloqué par la 1ere rencontre.

# **Il n'y a pas de réseau sur le terrain, que faire ?**

Vous n'avez pas besoin d'internet, à partir du moment où l'adversaire a bien fait son équipe la veille et que l'équipe recevante à récupère les données.

# **Puis je passer à une feuille de match papier en cas de défaillance ?**

L'autonomie est faite aux clubs pour le recours à la Feuille de Match Papier. Cependant, celle-ci n'est réservé qu'aux cas exceptionnel dans laquelle il est impossible d'utiliser la FMI, et la commission des compétitions du District vérifiera avec attention que les clubs ayant eu recours à une Feuille de Match Papier ont bien utilisés la procédure assistance FMI expliquant les raisons de la non utilisation de la FMI.

# *Après match*

# **Quel est le temps dont je dispose pour retourner la FMI ?**

La FMI doit nous parvenir au lendemain de la rencontre, avant 10h.

#### **Je me suis trompé sur la FMI, ou j'ai oublié quelque chose, quelle est la marche à suivre ?**

Il faut renvoyer le plus vite possible un courriel au service compétitions du District (competitions@district-aube.fff.fr).

#### **J'ai déposé une réserve sur la FMI, quelle est la suite à donner ?**

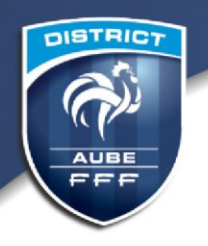

Il faut confirmer la réserve sous 48h. Un mail suffit à confirmer la réserve. Toute réserve non confirmée ne sera pas traitée.

#### **Est –il possible de sortir une feuille de match papier en prévision de la rencontre, en cas de défaillance de la tablette ?**

- Pour éditer une feuille de match, sur FOOTCLUBS :
- Aller dans « Compétitions »
- Cliquer sur « Editions et extractions »
- Sélectionner « Rencontres » puis choisir une compétition/poule, une date, etc.
- Cocher ensuite « Feuille de match 1 exemplaire PDF »
- Valider : vous aurez à l'écran une feuille au format PDF qu'il sera possible alors d'imprimer.

Note : Sur Footclub, il est possible d'imprimer seulement les matchs du club, c'est-àdire que la feuille de match non remplie ne sera pas vierge. Il y aura les informations des clubs, du numéro de match, etc…

Afin d'avoir une feuille de match totalement vierge, celle-ci est disponible sur le site du District, dans l'onglet « Documents » puis « Boite à outils ».

Une feuille blanche peut aussi faire office de Feuille de Match, il suffit de bien noter toutes les caractéristiques de la rencontre ainsi que les compositions d'équipes.

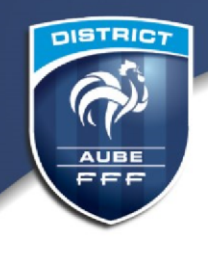

# **Messagerie club**

# **Rappel :**

La boite mail officielle du Club est la boite mail prioritaire utilisée pour toute communication officielle par le District, il est impératif de la consulter très régulièrement.

La boite mail est paramétrable sur Téléphone et Tablette, afin d'en avoir un suivi au quotidien.

#### **Je n'ai plus mon mot de passe, comment faire ?**

Contacter Mr MARCHAL Cyrill du service informatique de la Ligue au 03 83 91 80 05.

# **A quelle fréquence dois-je consulter ma boite mail ?**

La boite mail doit être consultée quotidiennement.